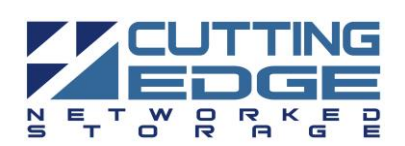

# **Cutting Edge Networked Storage NVR Quick Installation Guide**

## **Box Contents:**

- One 4U CENS NVR (Windows Server 2012 R2)
- Video storage disk drives (Quantity as shipped)
- Two 110V AC power cords
- One front bezel (black) w/
- One set of adjustable sliding rails w/ mounting kit
- CENS NVR Quick Reference Guide
- CENS NVR Quick Installation Guide (this document)

## **Step 1 – Unpack the components**

Each CENS NVR ships with a removable front bezel for the server. Keys are also provided within its bag. Adjustable sliding rails to mount your CENS NVR into a standard computer equipment rack are also included. The mounting kit and hardware is located within the smaller box that is packed on top of server. The contents of the box can be unpacked by a single person, but it is recommended that two people remove the server from the box. Server weight is approx. 90 lbs.

# **Step 2 – Install the CENS NVR into a computer equipment rack**

The CENS NVR ships with side rails that slide into the adjustable rails that are installed in the computer equipment rack. Depending on the depth of your rack cabinet, adjustments to the sliding rails may be required. Use the mounting screws provided to attach the sliding rails to your cabinet. Additional details can be found in the CENS NVR Quick Reference document that is include in the box.

# **Step 3 – Cabling the CENS NVR**

The CENS NVR requires two AC power sources. Two power cords are including in the smaller box that contains the mounting kit for the rails. Connect both power cords. Connect a monitor to the video port as well as a keyboard and mouse to their respective any available USB ports. Network connectivity is required during the operation of the CENS NVR. Plug in an Ethernet cable into at least one of the Ethernet ports of the CENS NVR. It is also recommended that the IPMI is also plugged in to provide additional remote features. Additional details can be found in the CENS NVR Quick Reference document that is include in the box.

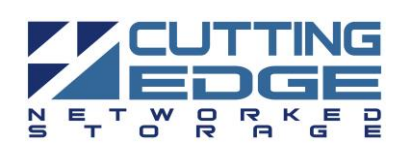

#### **Step 4 – Power on the server**

To turn on CENS NVR, press the power button located on the front of the system. Allow the CENS NVR to boot the Windows® Server 2012 R2 operating system.

## **Step 5 – System Licensing and Activation**

Once the CENS NVR completely boots, follow the onscreen instructions to complete the license and activation of Windows® Server 2012 R2.

Type the product key found on the Microsoft® COA label located on the front left corner of the system and click Next.

Review and accept the Microsoft® Software License Terms and click Accept.

Select the correct country/region, time and currency, and keyboard layout that are appropriate. Click Next to continue

Follow the instructions to set the Administrator password for the system.

# **Step 6 – Logging into the CENS NVR**

The system will present a Windows log in screen with "Press CTRL + ALT + DEL to log in" displayed on the screen. Press CTRL + ALT + DEL on the keyboard. Follow the onscreen instructions and use the Administrator account and the password that was set to log in.

## **Step 7 – Windows Updates**

The CENS NVR ships with the Windows® Server 2012 R2 operating system. Microsoft® routinely release updates and patches to improve stability and security. Any updates released after the CENS NVR has shipped will need to be applied.

## **For Technical Support Contact:**

**Cutting Edge Networked Storage** [http://www.cuttedge.com/contact/technical\\_support.html](http://www.cuttedge.com/contact/technical_support.html) 1-800-257-1666 support@cuttedge.com

> **Cutting Edge 435 West Bradley Ave, Suite C \* El Cajon, CA 92020 \* (800) 257- 1666 www.cuttedge.com**